# **8 Qt设计师的使用**

## **8.1 启动Qt设计师**

在Qt 5.12.8 (MinGW 7.3.0 64-bit)控制台中执行:

1 C:\Qt\Qt5.12.8\5.12.8\mingw73\_64>designer

在"新建窗体"对话框中选择"Dialog without Buttons",点击"创建"按钮。

### **8.2 Qt设计师主界面**

Qt设计师由若干界面元素组成:

- 菜单栏
- 布局和界面设计工具栏
- 组件面板
- 对象查看器
- 属性编辑器
- 窗体设计器

#### **8.3 用户界面设计**

在Qt设计师中设计图形用户界面的步骤:

- 1. 在组件面板中选择组件, 拖拽到窗体设计器中的父窗口上面
- 2. 在属性编辑器中设置组件的属性
- 3. 调整组件的位置和大小, 利用布局器可以获得更加自动化的效果
- 4. 预览,检查显示效果
- 5. 保存界面描述文件
- 6. 退出

最终得到扩展名为".ui"的界面文件。

### **8.4 设计计算器界面**

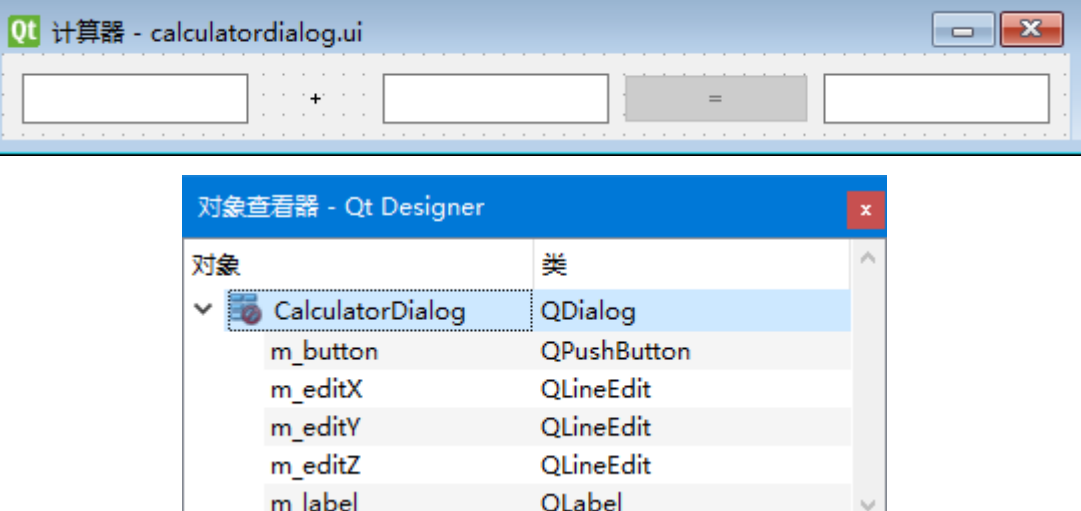

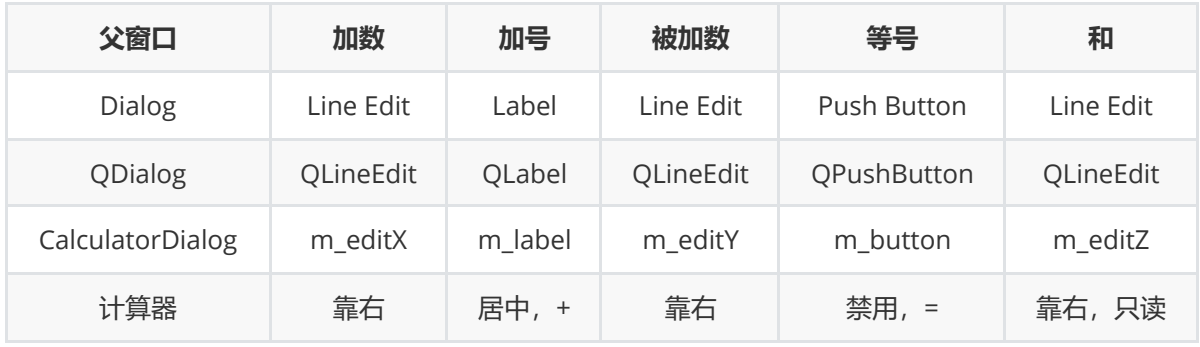

C:\Users\Minwei\Projects\Qt\Calculator1\calculatordialog.ui:

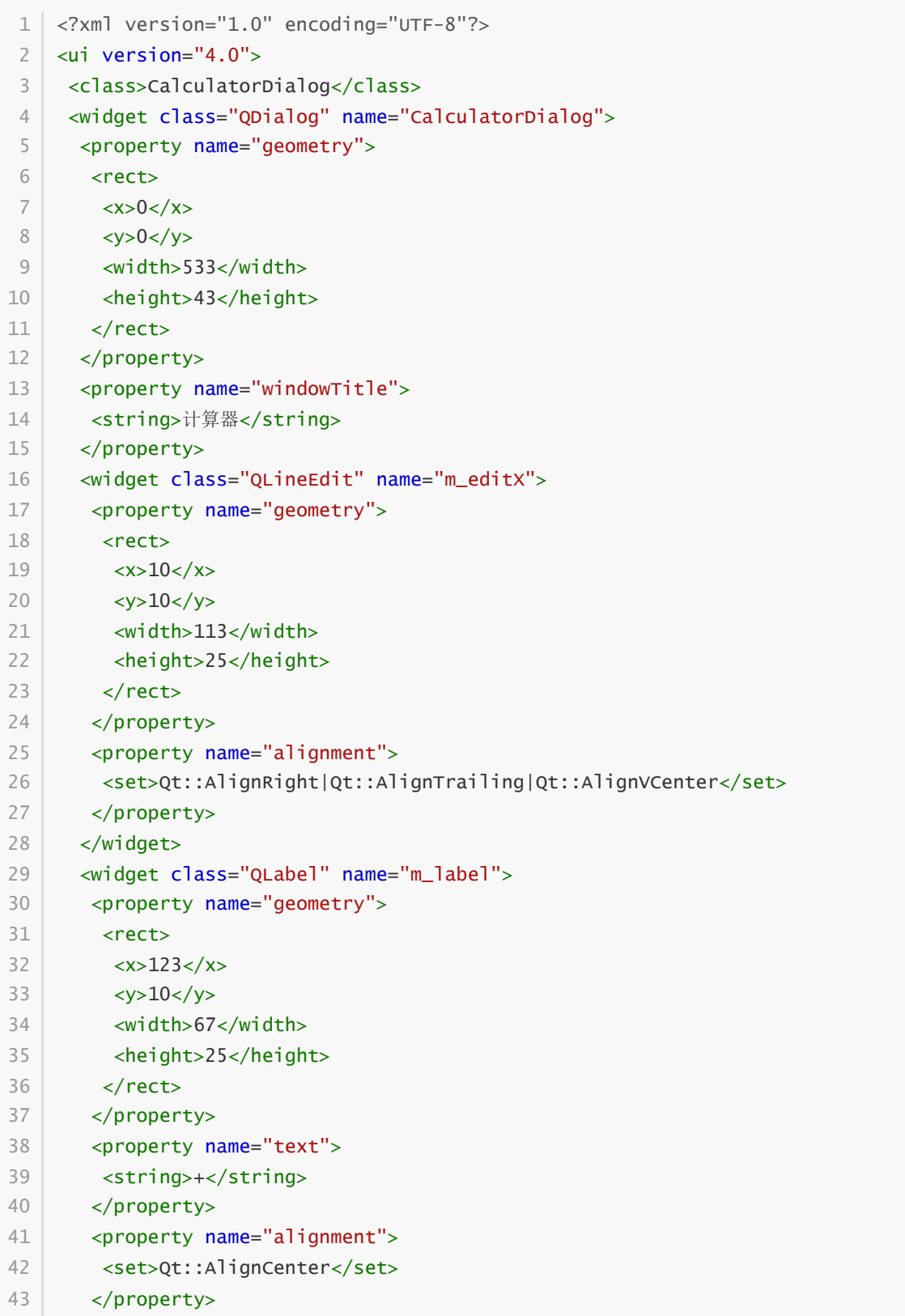

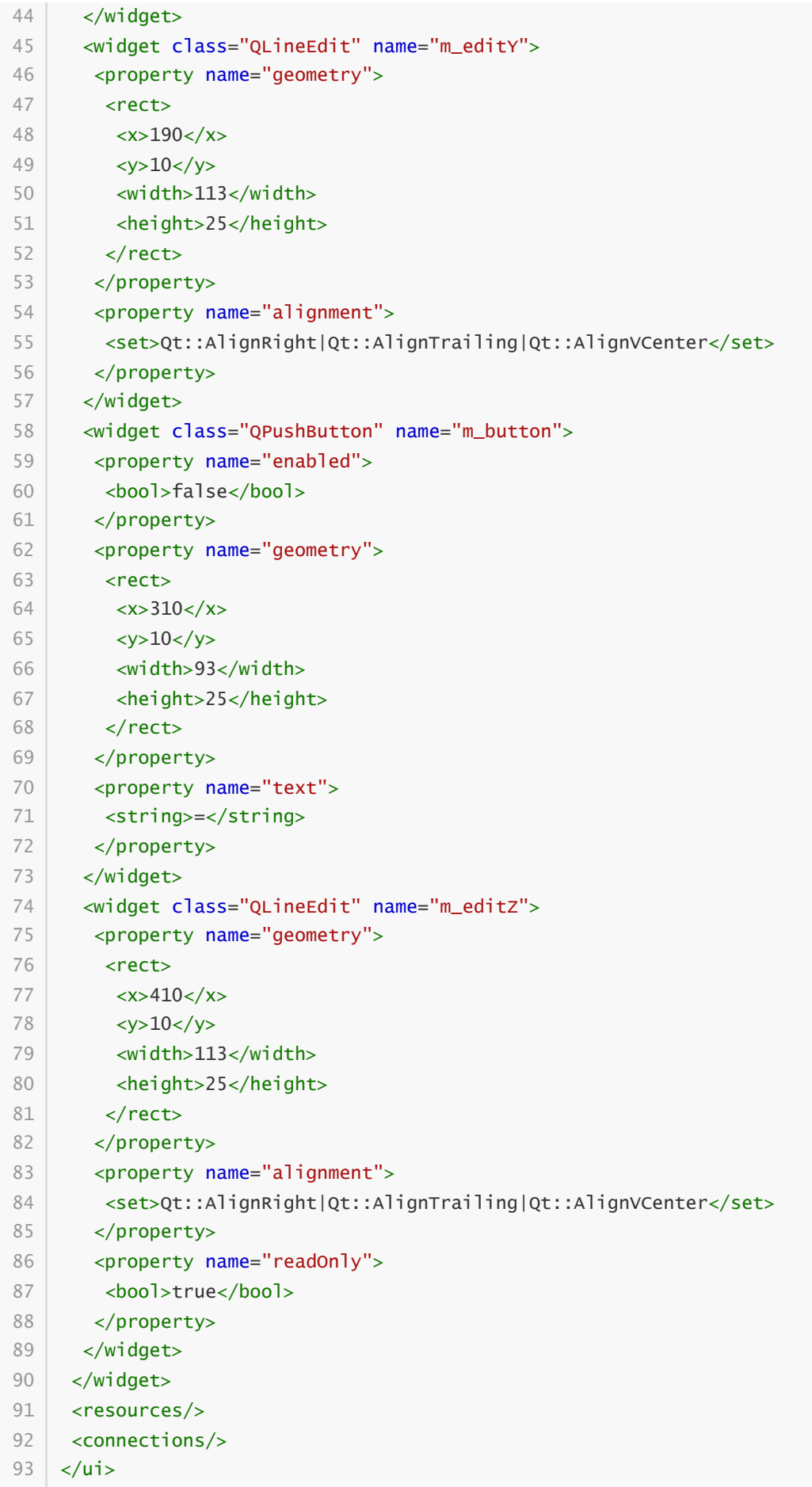

预览效果如图所示:

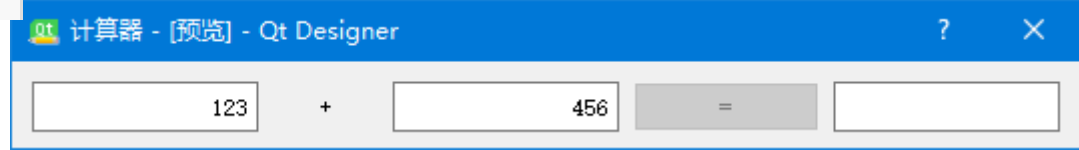